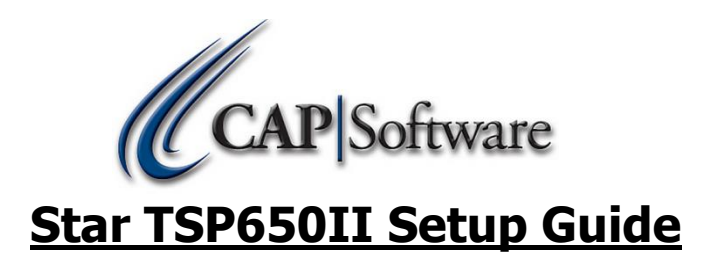

- $\triangleright$  This guide is for the Ethernet model but should be similar for all interfaces as long as the correct drivers are installed.
- $\triangleright$  Go to<http://www.starmicronics.com/support/default.aspx> and enter the details for the printer you have. Be sure to change the interface if you are not using Ethernet.

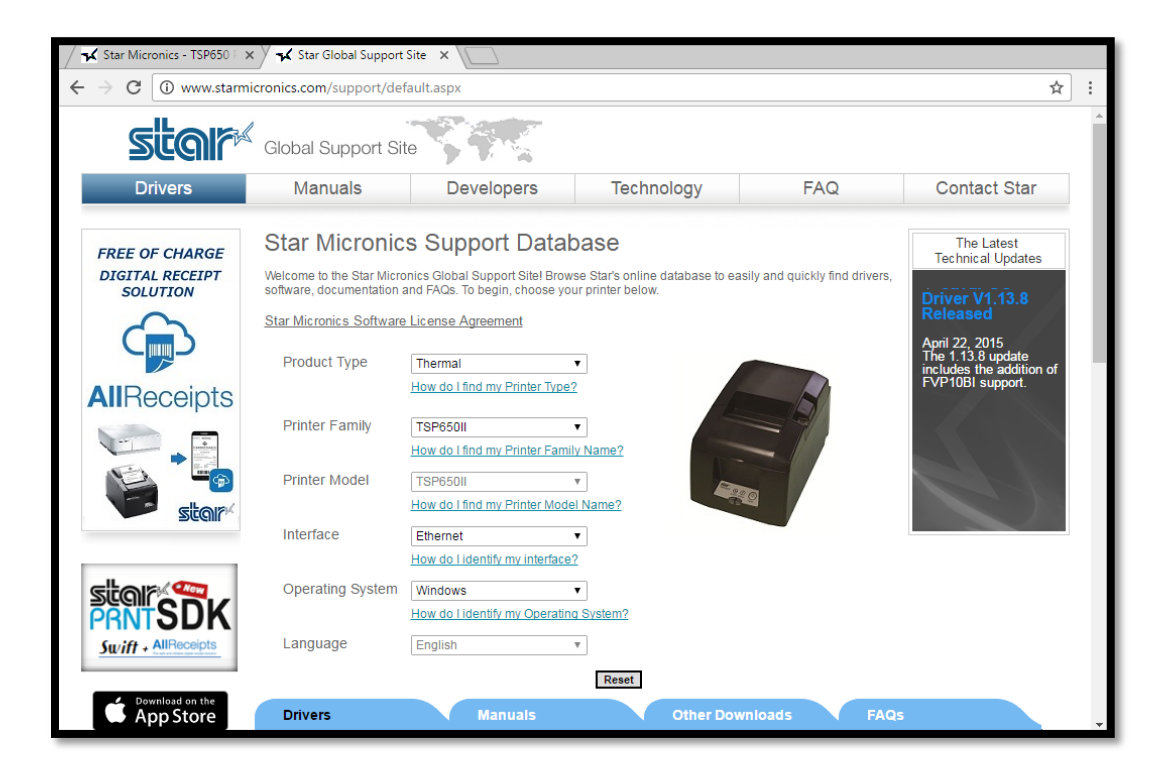

 $\triangleright$  The page will load a list of drivers at the bottom. Download **OPOS V1.13.8 for [Windows](http://www.starmicronics.com/support/download.aspx?type=1&tabText=OPOS%20V1.13.8%20for%20Windows&path=DriverFolder/drvr/OPOS_1.13.8_Win32_20150408.zip&id=471&referrer=http://www.starmicronics.com/support/default.aspx)** (5.25MB) as shown below.

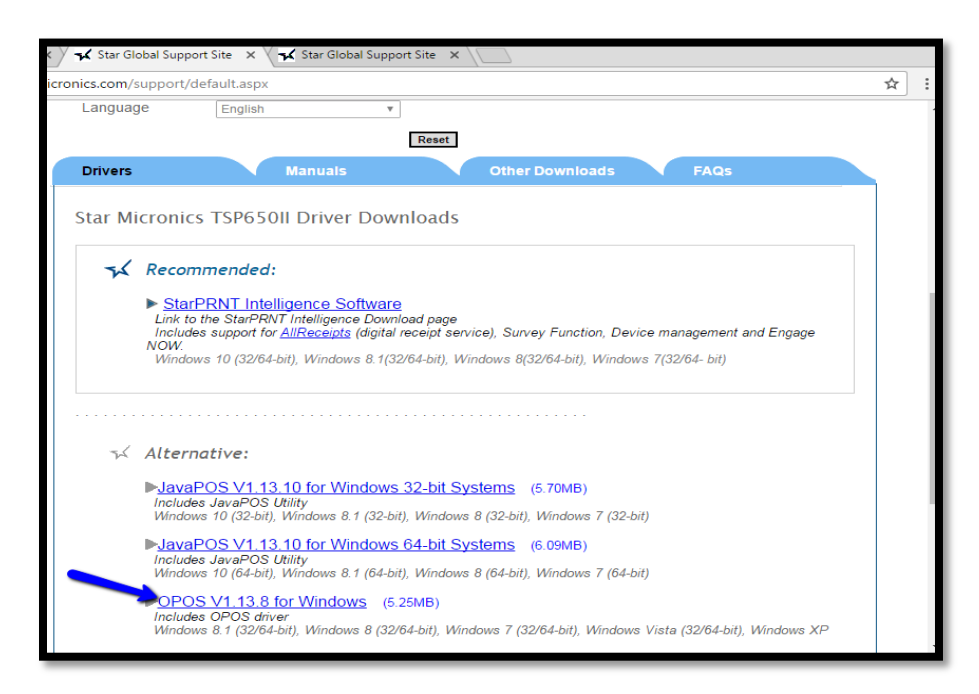

 Now select the (Other Downloads) tab and download [Ethernet](http://www.starmicronics.com/support/download.aspx?type=3&tabText=Ethernet%20Setting%20Utility&path=SoftwareDownlaod/SetupStarNIC_V300_XP-Vista-W7-W8_20150415.zip&id=374&referrer=http://www.starmicronics.com/support/default.aspx) Setting Utility (678KB). *This is for Ethernet interface versions only.*

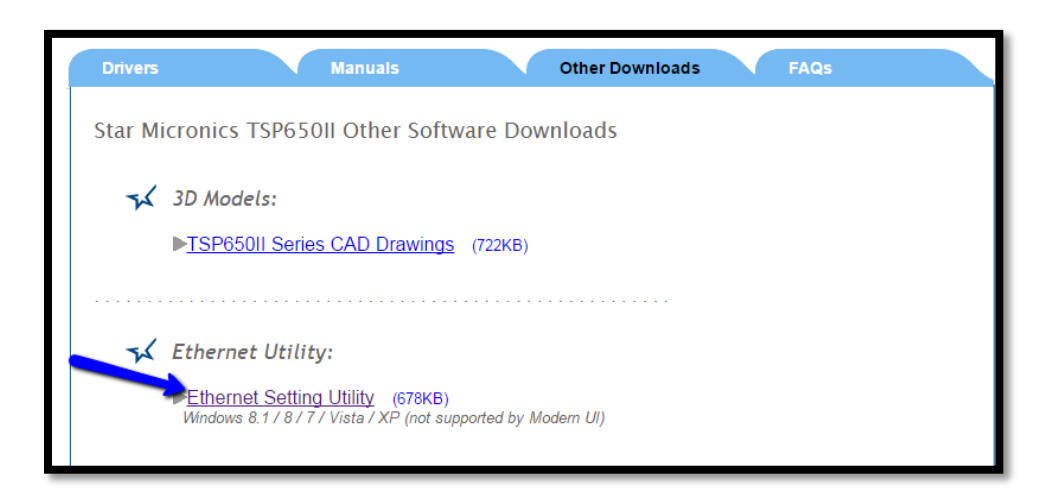

 Once both downloads have finished, navigate to your "Downloads" folder and right click on the file to select the (Extract All) option. Select "Extract" in the pop-up window.

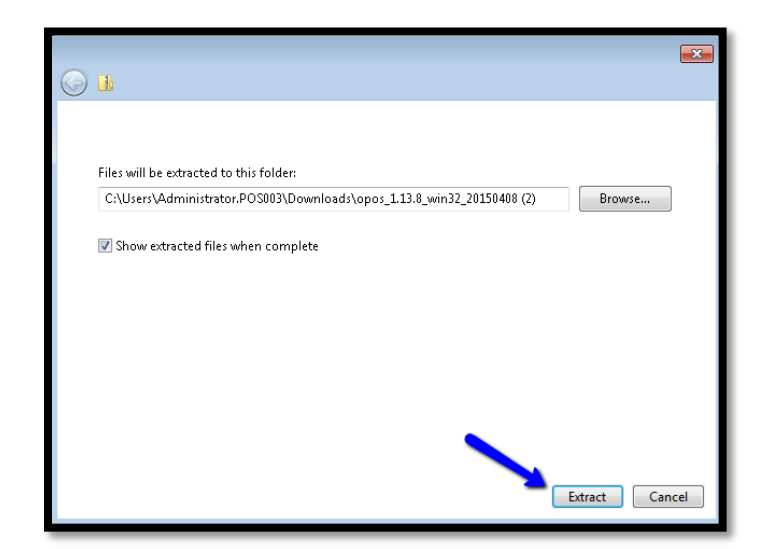

- Once the files are extracted, open the setupstarnic\_v300\_xp-vista-w7-w8\_20150415 folder and run the setup utility. Select "Run" at the prompt and agree to the terms and conditions. Select "Next" on each screen and then "Install" to finish.
- $\triangleright$  Once the above install is complete, open the opos 1.13.8 win32 20150408 folder and run the setup utility. Select "Run" at the prompt and then "Next" on each screen until the end. **The setup program will automatically launch at the end of the install. Select "Exit" to close the installer as we do not have the port (IP) needed yet to configure the printer.**

You should now have the following icon on your desktop called SetupStarNIC. Double Click the icon to open the utility.

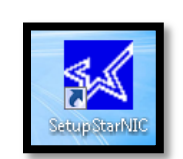

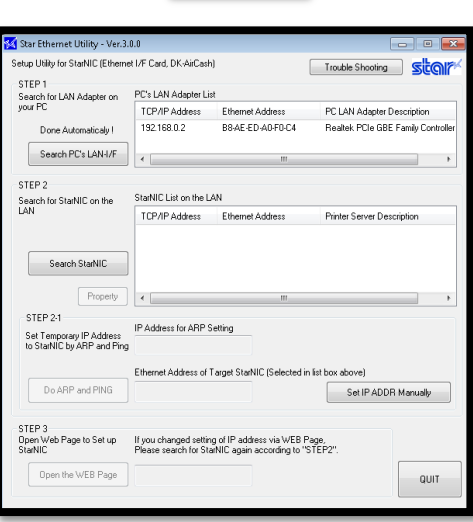

- ▶ The "PC's LAN Adapter List" should fill in automatically, if it does not, select the Search PC's LAN-I/F to populate the info. Once you have your PC's IP address, move to Step 2 and select Search StarNIC.
- $\triangleright$  Plug the printer in, and plug it into the network. The IP of the printer should automatically populate as shown below. If the IP does not automatically populate, confirm that the printer is connected to the network, and confirm that the green power light is solid on the printer with no errors (Red Light).

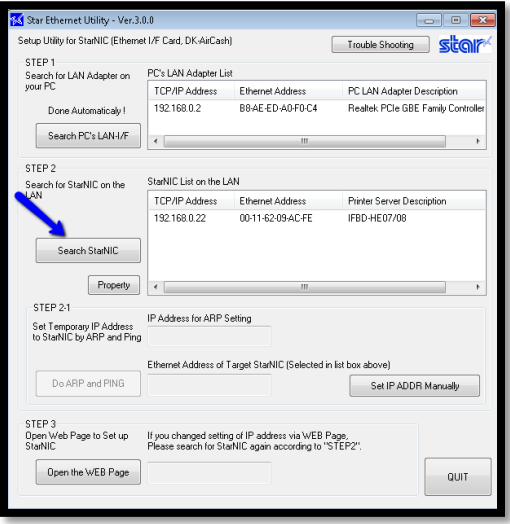

[www.capretail.com,](http://www.capretail.com/) [sales@capretail.com,](mailto:sales@capretail.com) [support@capretail.com](mailto:support@capretail.com) **(800) 826-5009, Monday through Friday, 8:00am-5:30pm Central Time**

- Write down the printer's IP Address, you will need it for the printer configuration. Press "QUIT" to exit.
- ▶ Open the Windows Start Menu and Select the StarMicronics folder. Select POSPrinterRegister. Check the Common Control Object check box at the top left and scroll down to the TSP654E in the Service object window, then select  $Reg - >$ .</u>

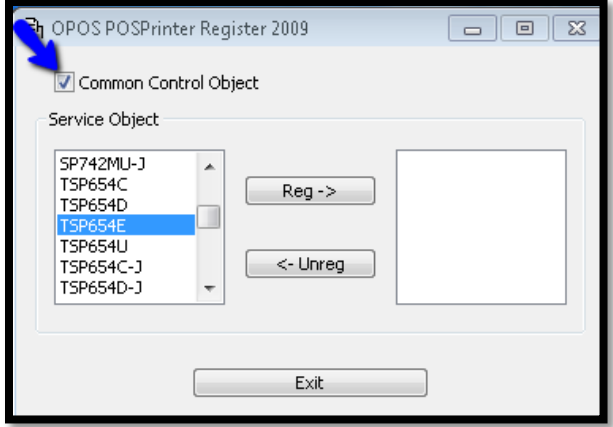

Enter the IP Address for the printer in the "Port" field in the "OPOS Printer Setting" pop-up box.

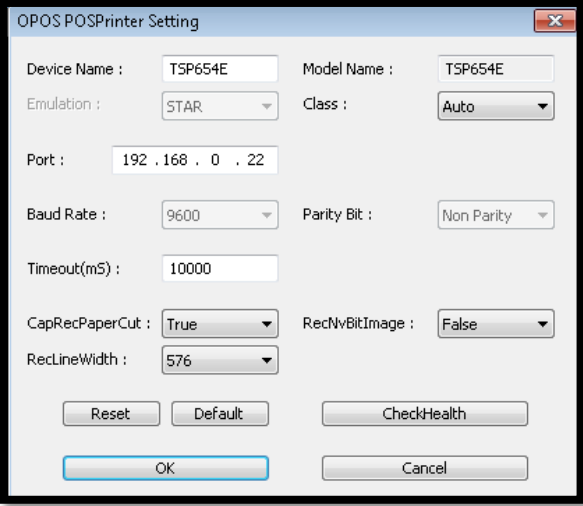

Leave the other settings on the default options and select CheckHealth. Click CheckHealth in the new popup box. The printer should print a test page. If it does not, recheck the Green power light and the network connection and try again.

**The printer will fail the health check if the CAP tool bar or POS is running. Please be sure to close all CAP programs before this step.**

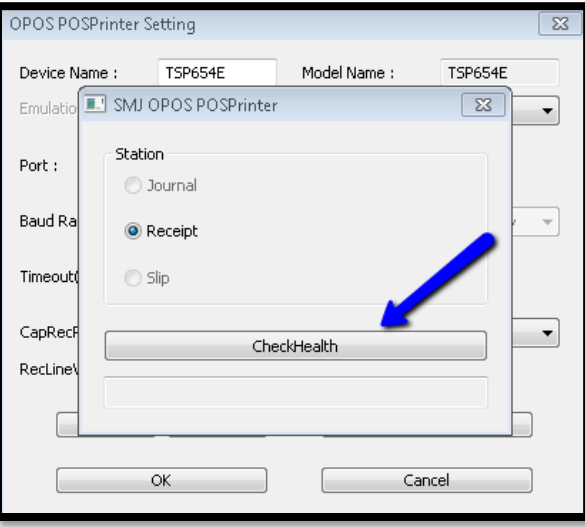

- Once the printer has passed the health check and successfully printed the test page, click 'OK" then "Exit."
- To install the Cash Drawer, open the Windows Start menu and browse to the StarMicronics folder, then select CashDrawerRegister. Check the Common Control Object check box and select TSP650IIE in the Service Object pane. Then click  $\text{Reg} - \geq$  to open the setup as shown below.

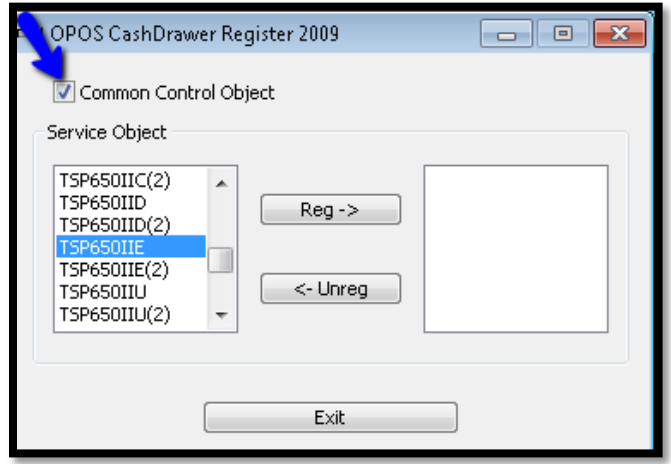

Enter the printer's IP address and leave the other settings on the default options. Select CheckHealth to test the cash drawer. If the Health Check is successful, press "OK" and "Exit". Proceed to the CAP Configuration menu to setup the printer and cash drawer in CAP.

## **Please be sure to close all CAP programs before doing a health check.**

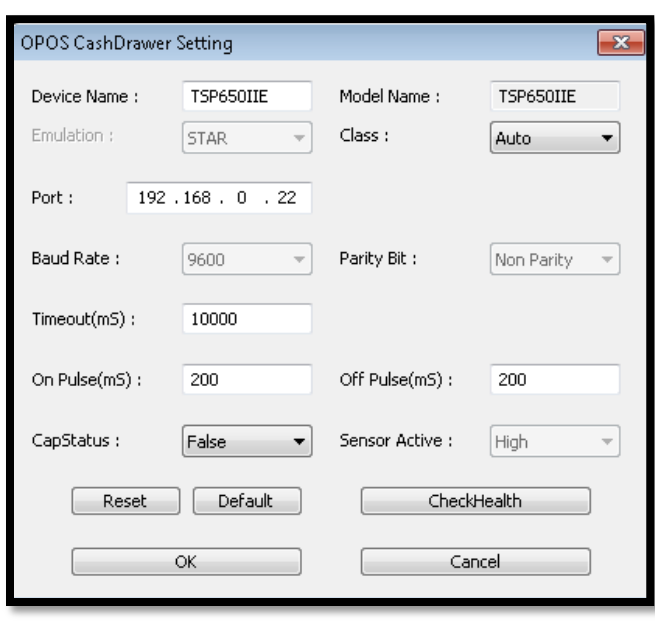

**All other interfaces for this model printer are similar but with different parameters and drivers, found here: [http://www.starmicronics.com/support/default.aspx.](http://www.starmicronics.com/support/default.aspx)**